## MLOCX ユーザのための MLComponent 移行ガイド

I

I

I

I

I

I

I

I

I

I

F

株式会社サトー

2022 年 11 月 25 日

## <span id="page-1-0"></span>はじめに

この度は、「Multi LABELIST Component」(以下 MLComponent)をご利用いただき誠にありがとう ございます。MLComponent は、弊社製汎用ラベル・タグ発行ソフトウェア「Multi LABELIST V6」 (以下 MLV6)の資産を利用し、お客様のアプリケーションにラベル・タグ発行機能を追加するために開 発した.NET コンポーネントです。

MLV6 で作成したレイアウトファイルをもとに、自由度の高いラベル/タグ発行システムを構築してい ただくために MLV6 の一部の機能は省かせていただきましたが、USB、LAN、COM(シリアルポート)、 および弊社製プリンタドライバと、出力デバイスを問わない設計が可能です。ステータス監視機能をサ ポートしており、プリンタがどのような状態になっているか取得することができます。

本マニュアルでは旧製品の Multi LABELIST OCX (以下 MLOCX) から MLComponent へ移行する 際に必要なプロパティやメソッドの変更点をご説明しております。

用途別の利用方法については、「MLComponent テクニックマニュアル」をご参照ください。 プロパティ・メソッド毎の詳細な説明は、「MLComponent リファレンスマニュアル」をご参照くださ い。

#### ◆本マニュアルは以下の環境で作成しています。

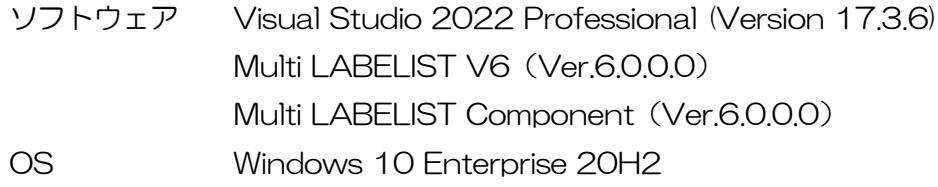

## <span id="page-1-1"></span>ご注意

- ・ 本マニュアルの一部または全部を弊社の許可なく複写・複製することは、その形態を問わず禁じます。
- ・ 本マニュアルの内容は、訂正・改善のため予告なく変更することがあります。
- ・ 本マニュアルを運用した結果の影響については責任を負いかねますのでご了承下さい。
- ・ 本マニュアルの内容については万全を期しておりますが、万一ご不審な点やお気づきの点がございま したら、弊社までご連絡ください。
- ・ SATO、Multi LABELIST は、サトーホールディングス株式会社の登録商標または商標です。
- ・ Microsoft、Windows は、米国マイクロソフト社の登録商標です。
- ・ その他記載されている会社名、製品名は各社の登録商標または商標です。

## 目次

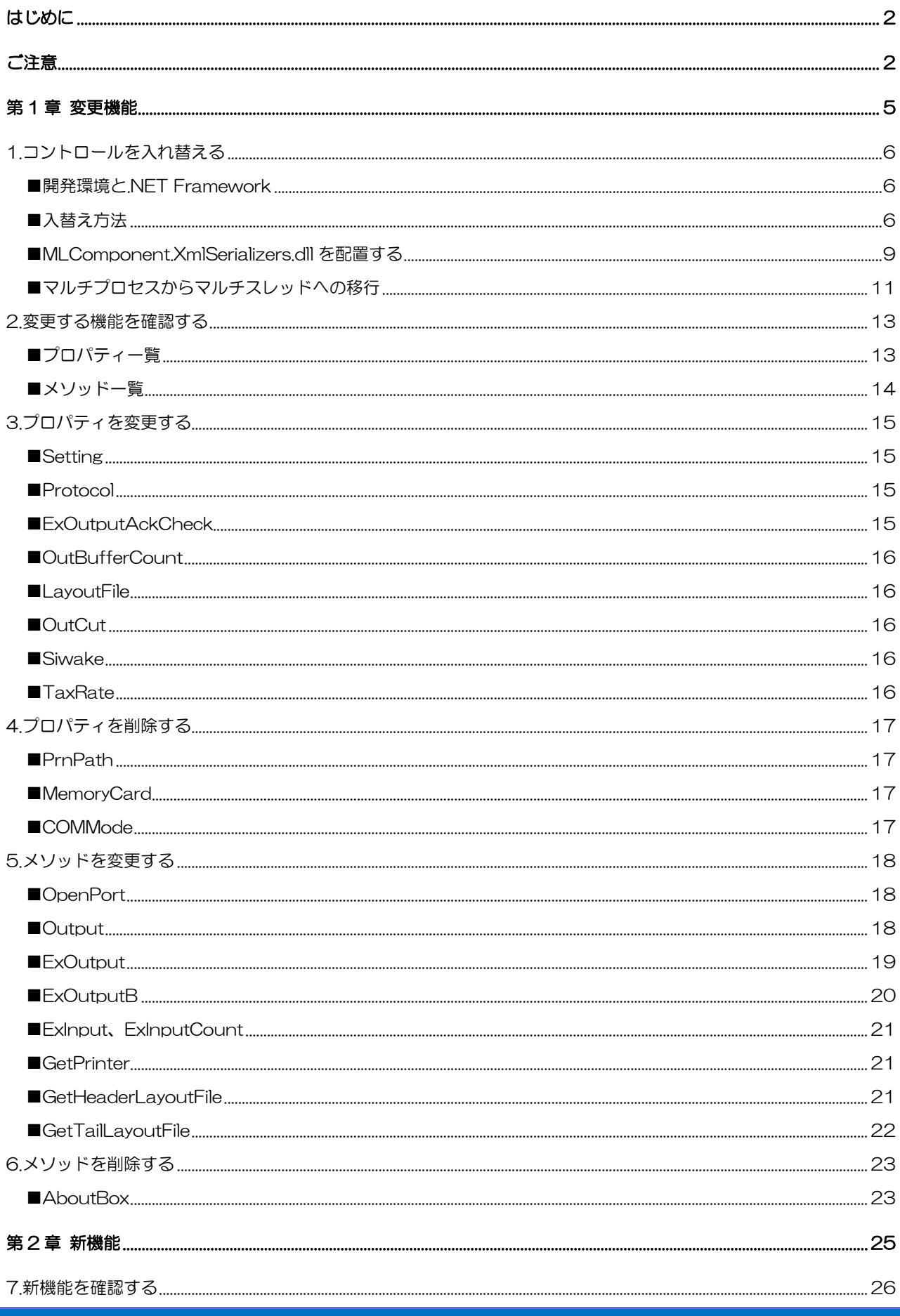

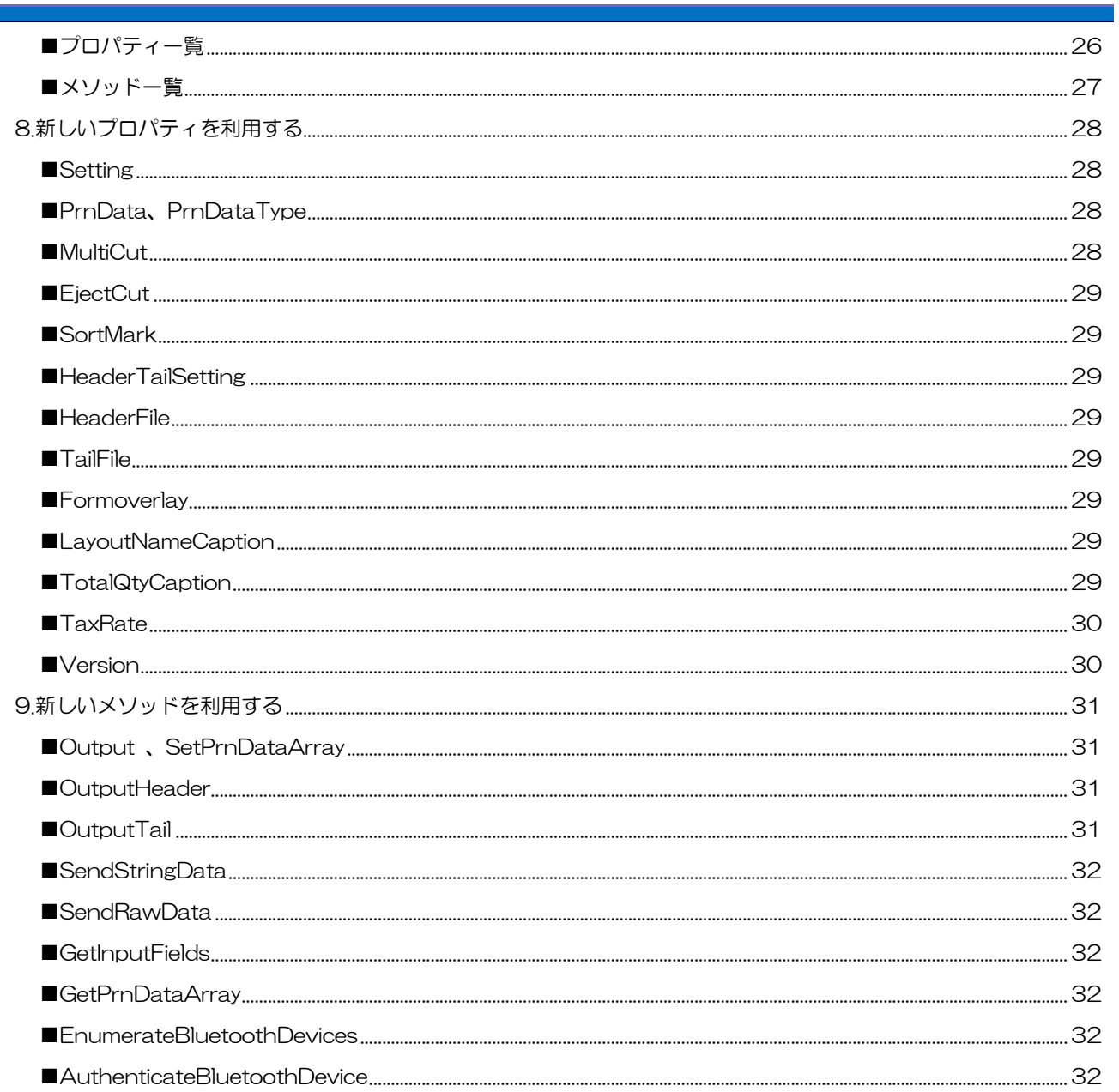

<span id="page-4-0"></span>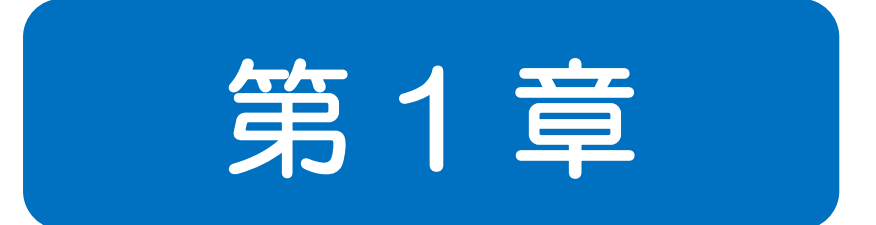

## 変更機能

<span id="page-5-0"></span>**1** コントロールを入れ替える ■入替方法

MLOCX はフォーム上にコントロールを配置して利用していましたが、MLComponent は参照の追加 を行いコード上でインスタンスを作成して利用します。

#### <span id="page-5-1"></span>■開発環境と.NET Framework

MLOCX は ActiveX コントロールとして提供していましたが、MLComponent は.NET Framework 4.8 で開発した.NET コンポーネントとして提供しています。そのため、お客様が開発するアプリケーシ aンを.NET Framework 4.8 以降で開発いただく必要がございます。

Visual Studio 2019 以前のバージョンではご利用いただけませんのでご注意ください。

#### <span id="page-5-2"></span>■入れ替え方法

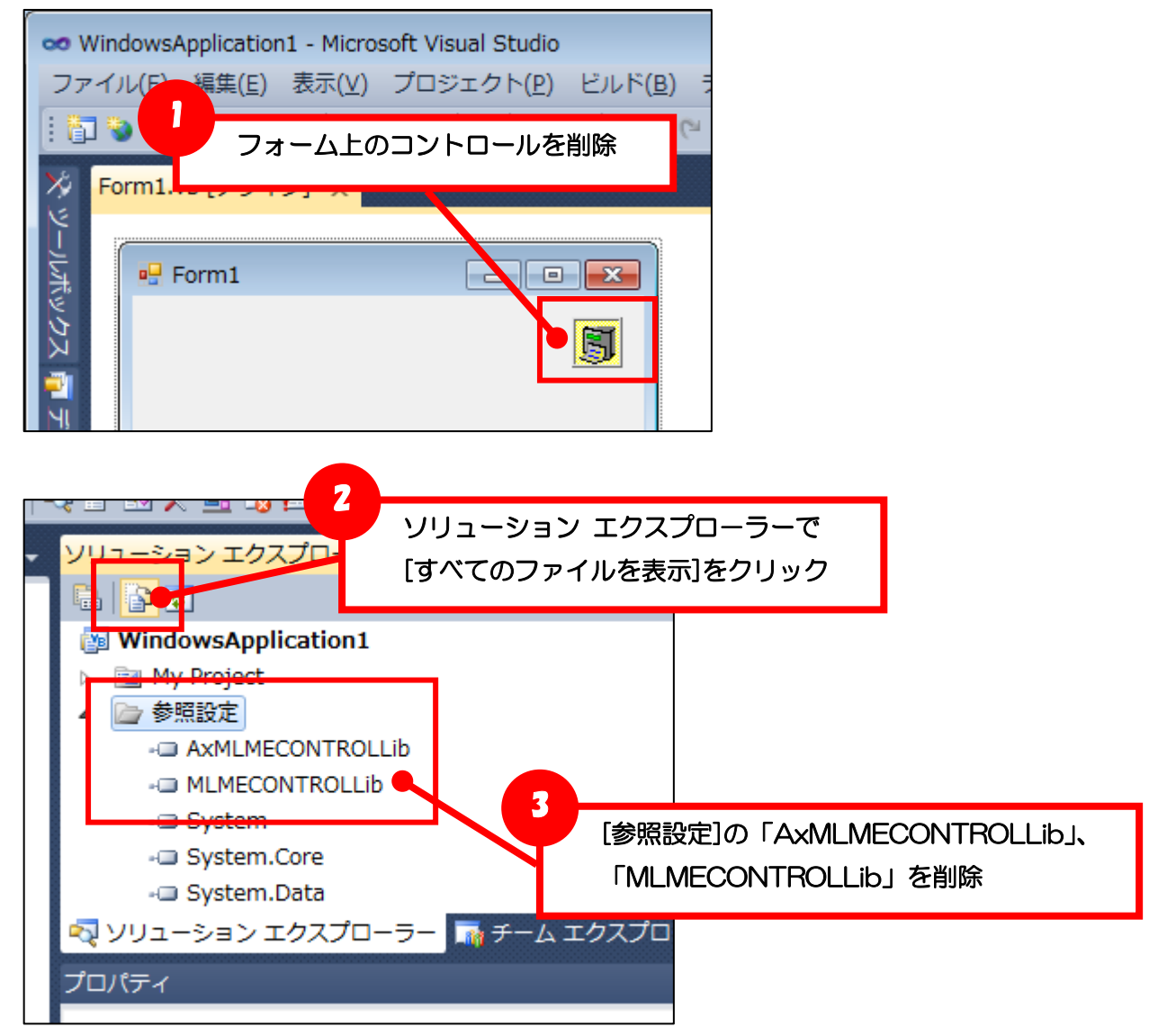

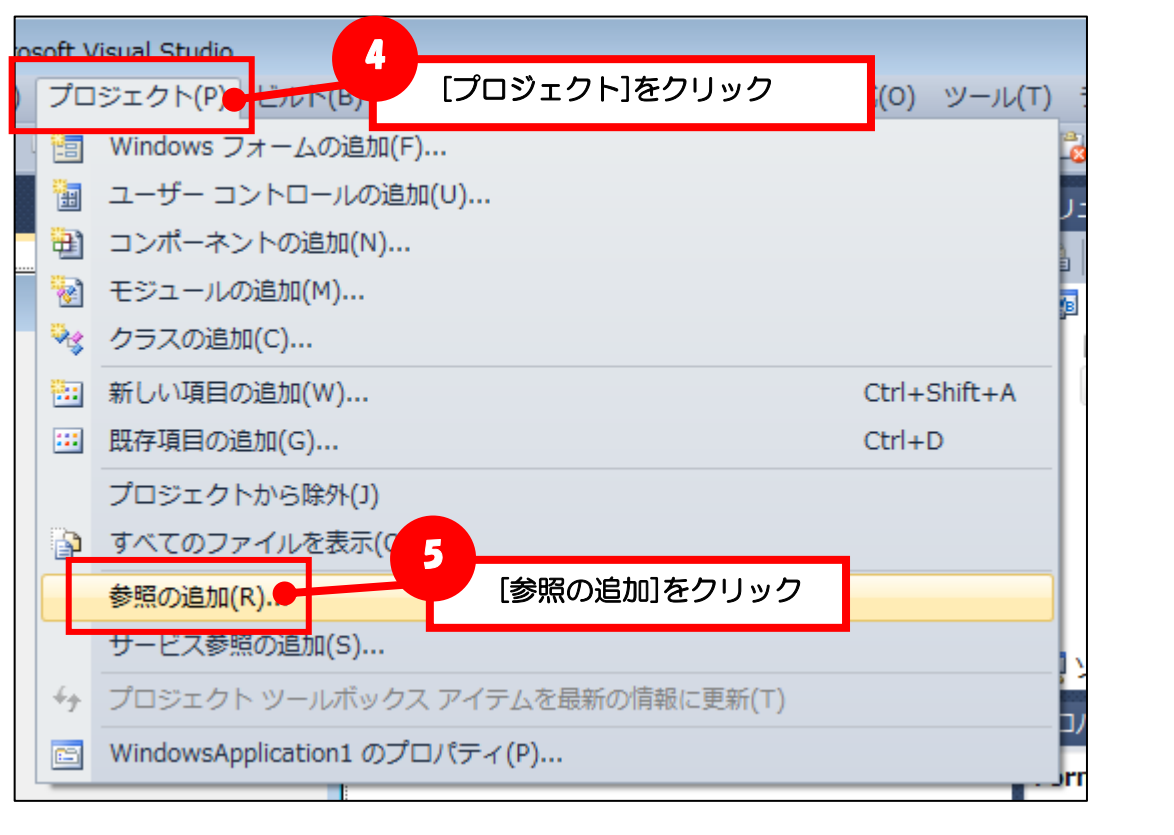

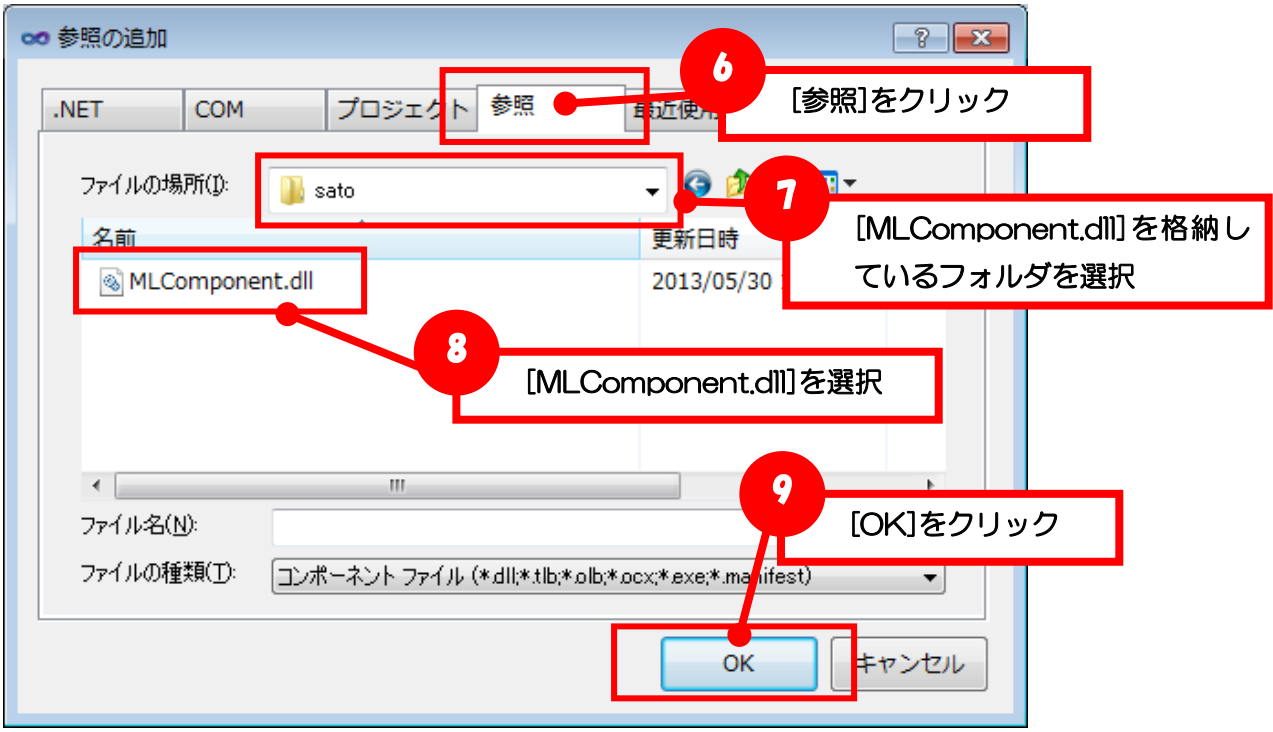

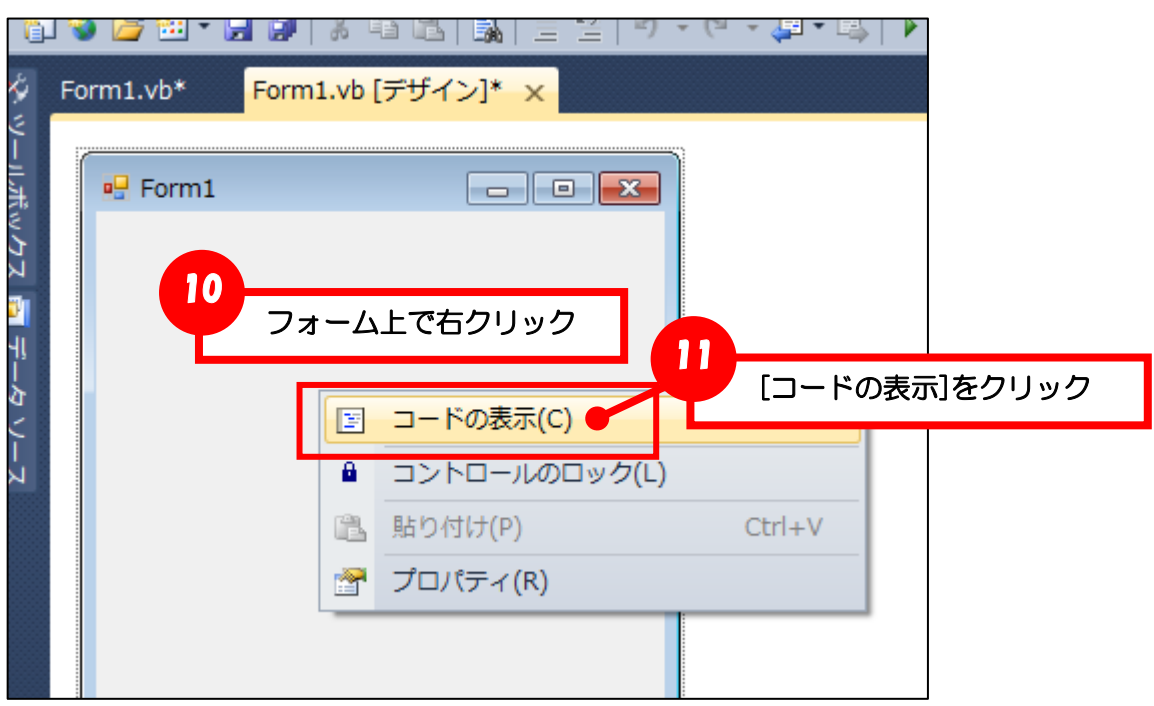

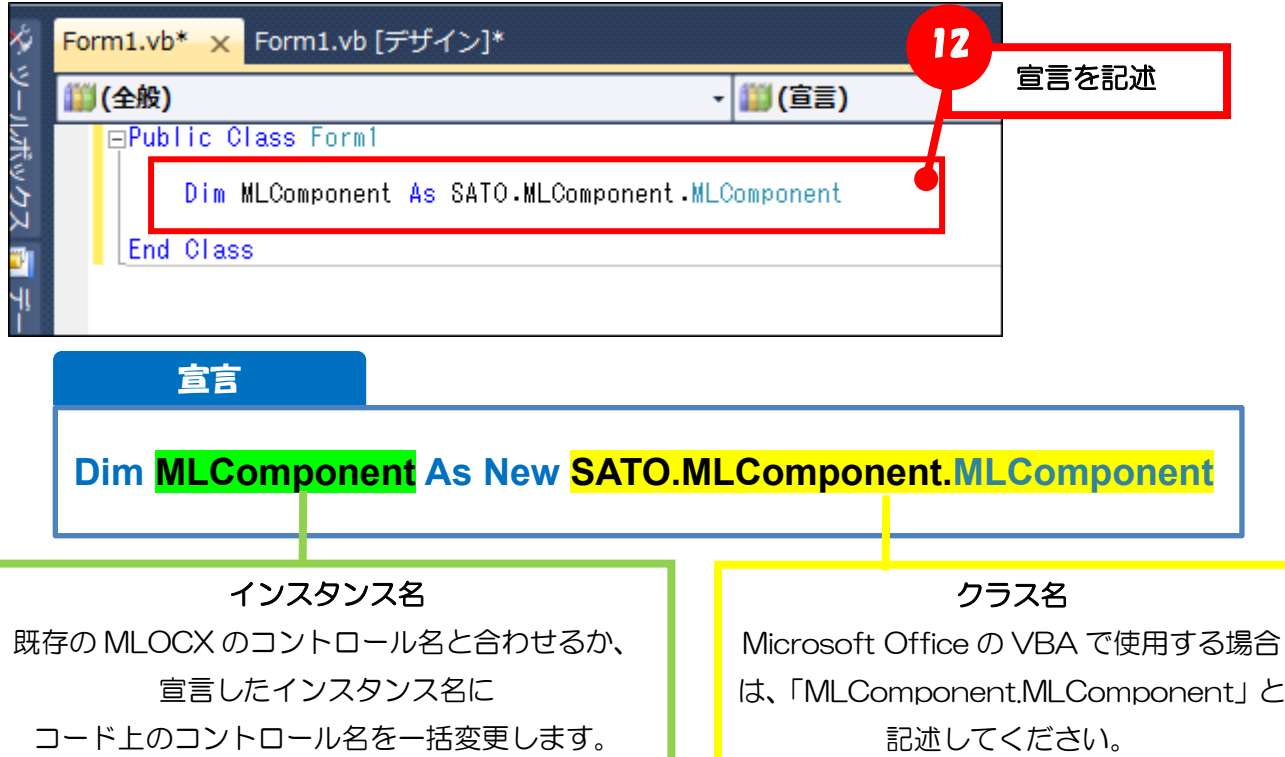

#### <span id="page-8-0"></span>■MLComponent.XmlSerializers.dll を配置する

MLComponent で使用している.NET Framework のライブラリがロードされるため、アプリケーショ ン起動後に、初めてレイアウト情報を読み込む時(Output メソッドや GetPrinter メソッドなど)に処 理が遅延することがあります。

ライブラリのロード時間を改善するために、XML シリアライザ「MLComponent.XmlSerializers.dll」 を MLComponent.dll と同じフォルダに配置します。例として Visual Studio でビルドする際に、 MLComponent.XmlSerializers.dll を自動的に配置する方法を説明します。

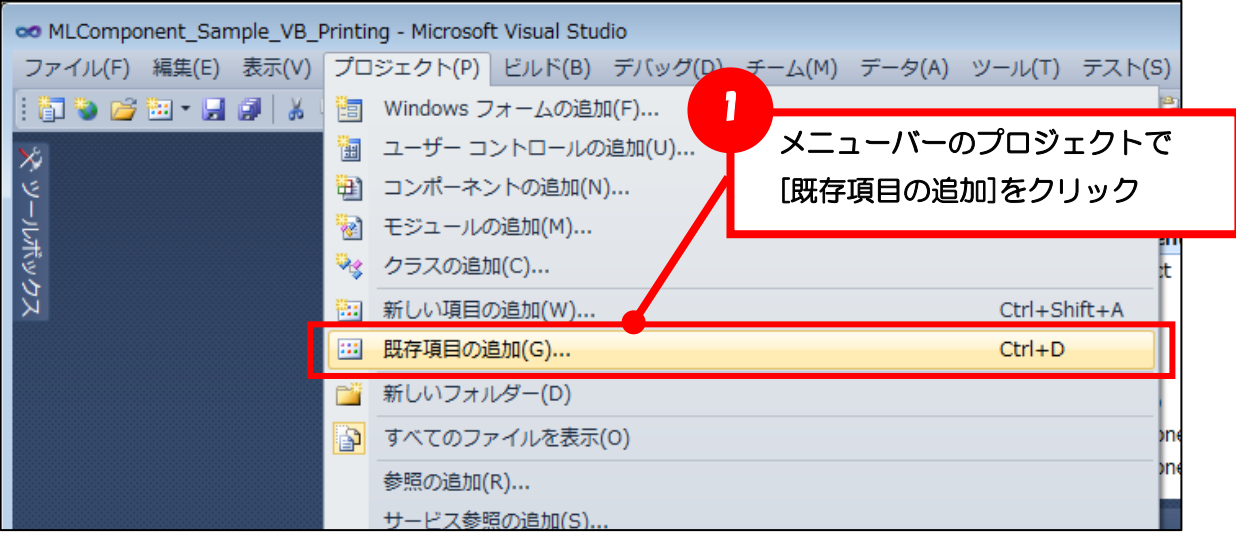

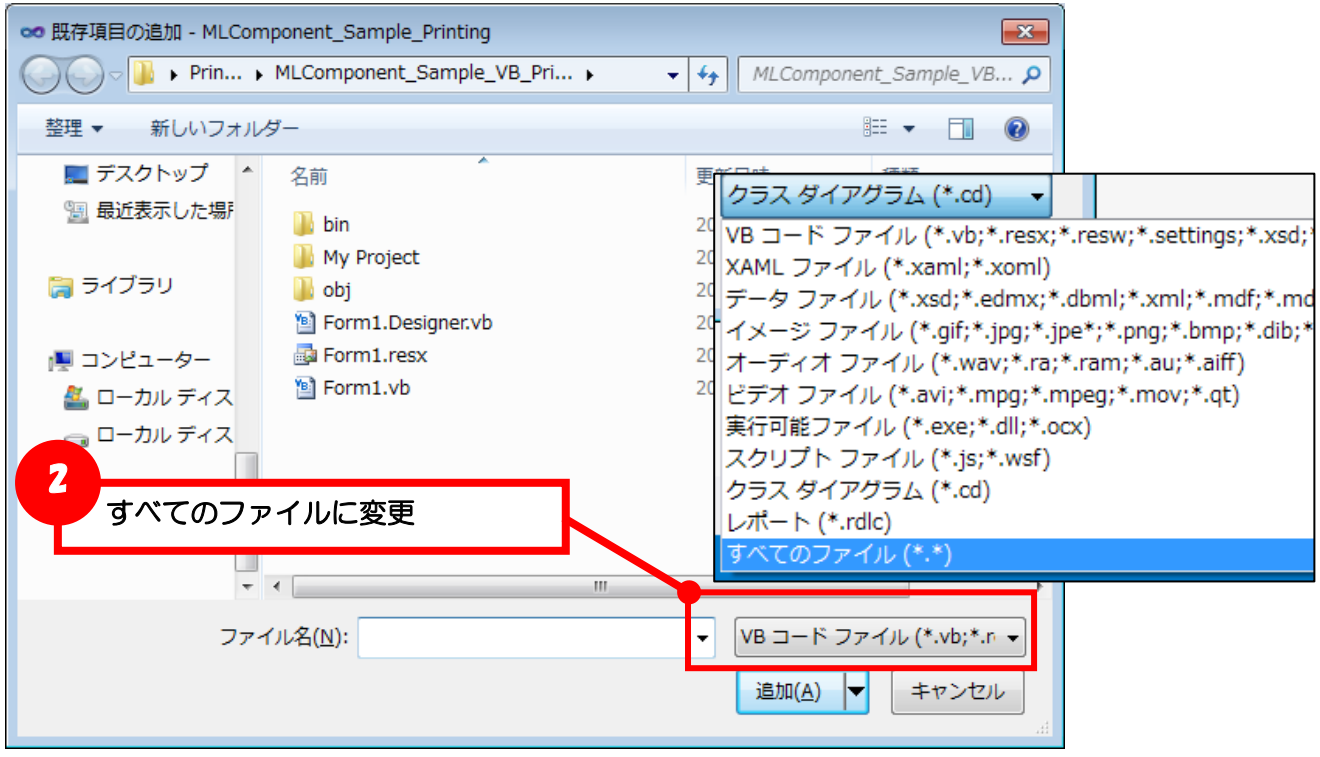

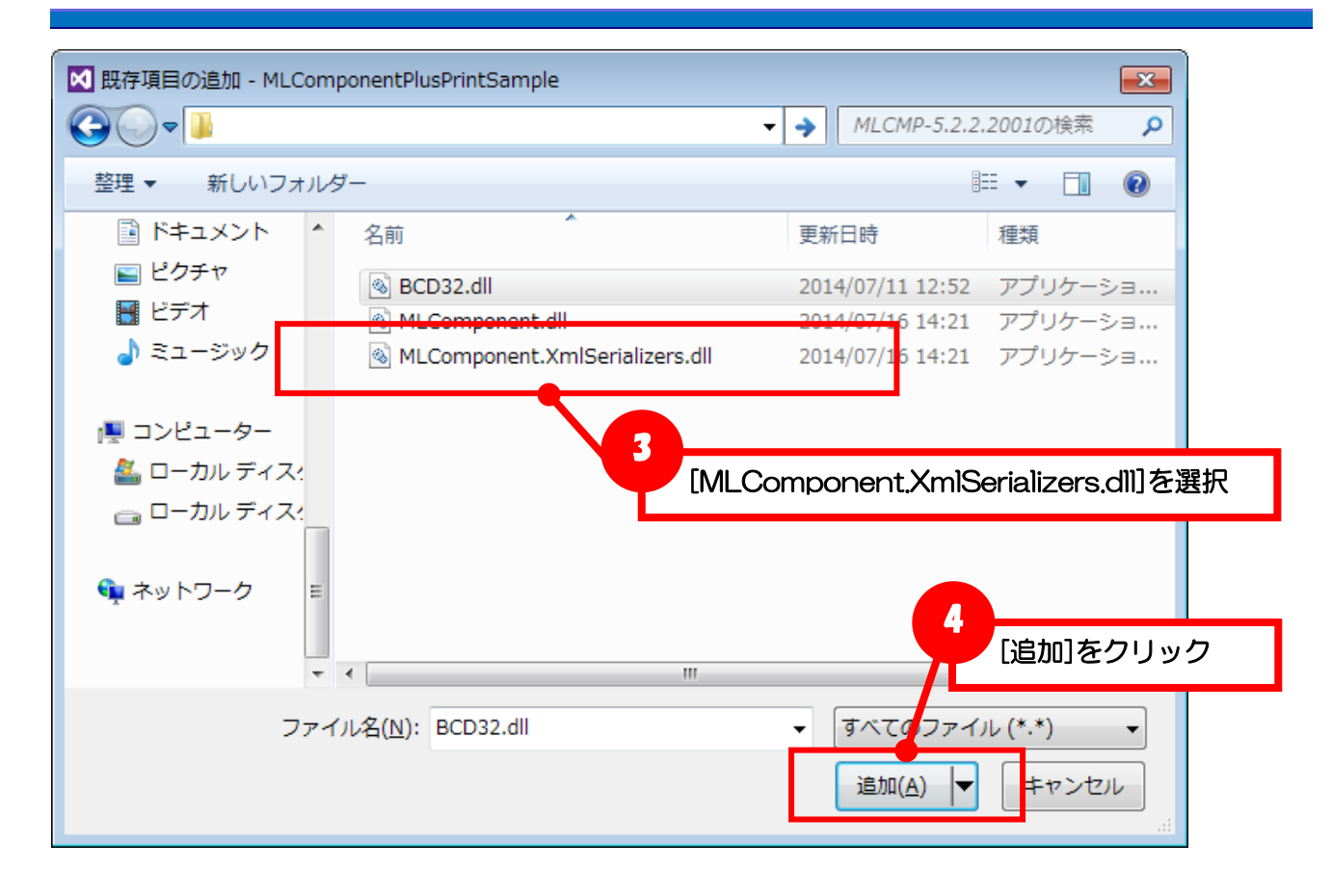

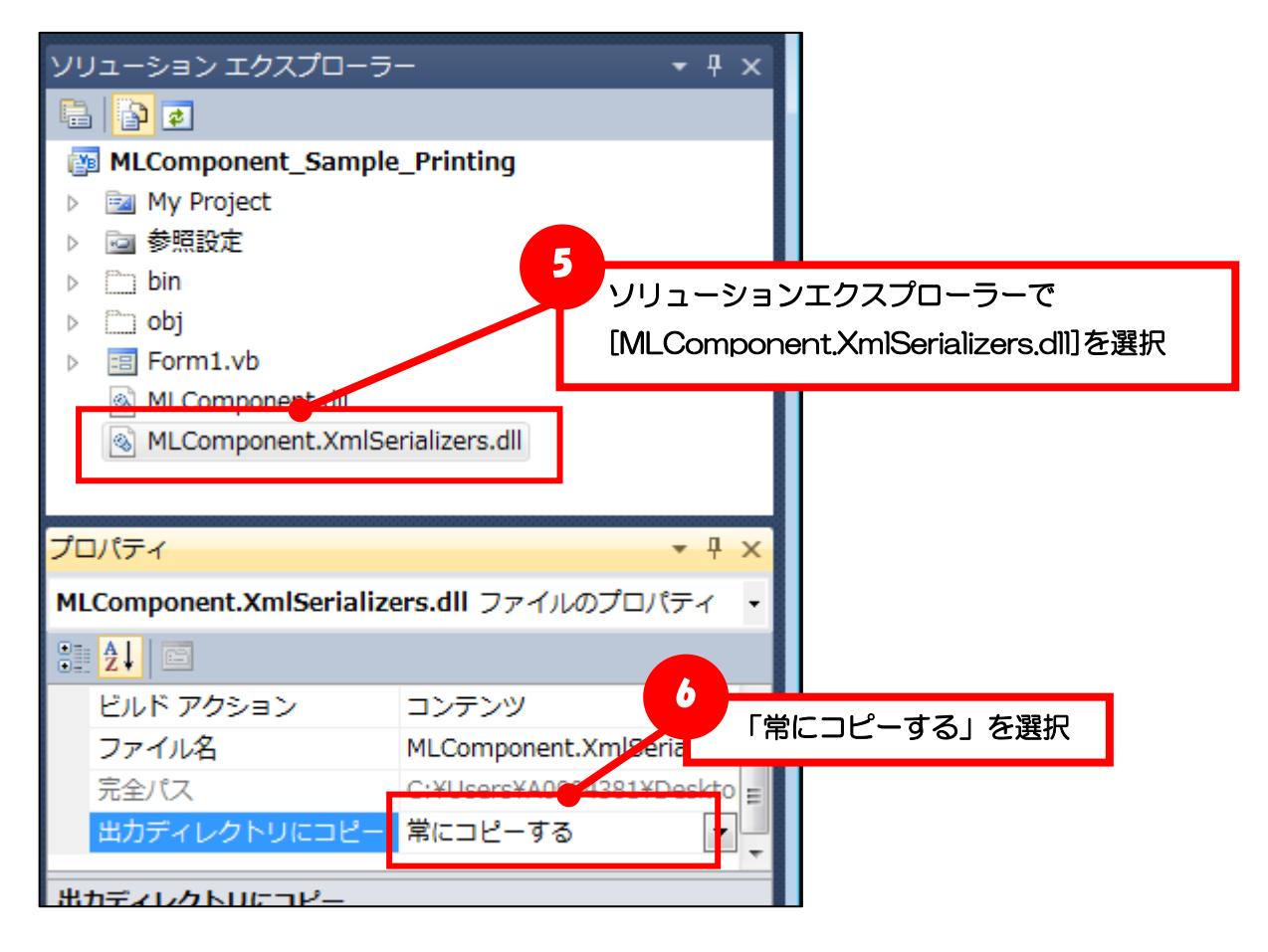

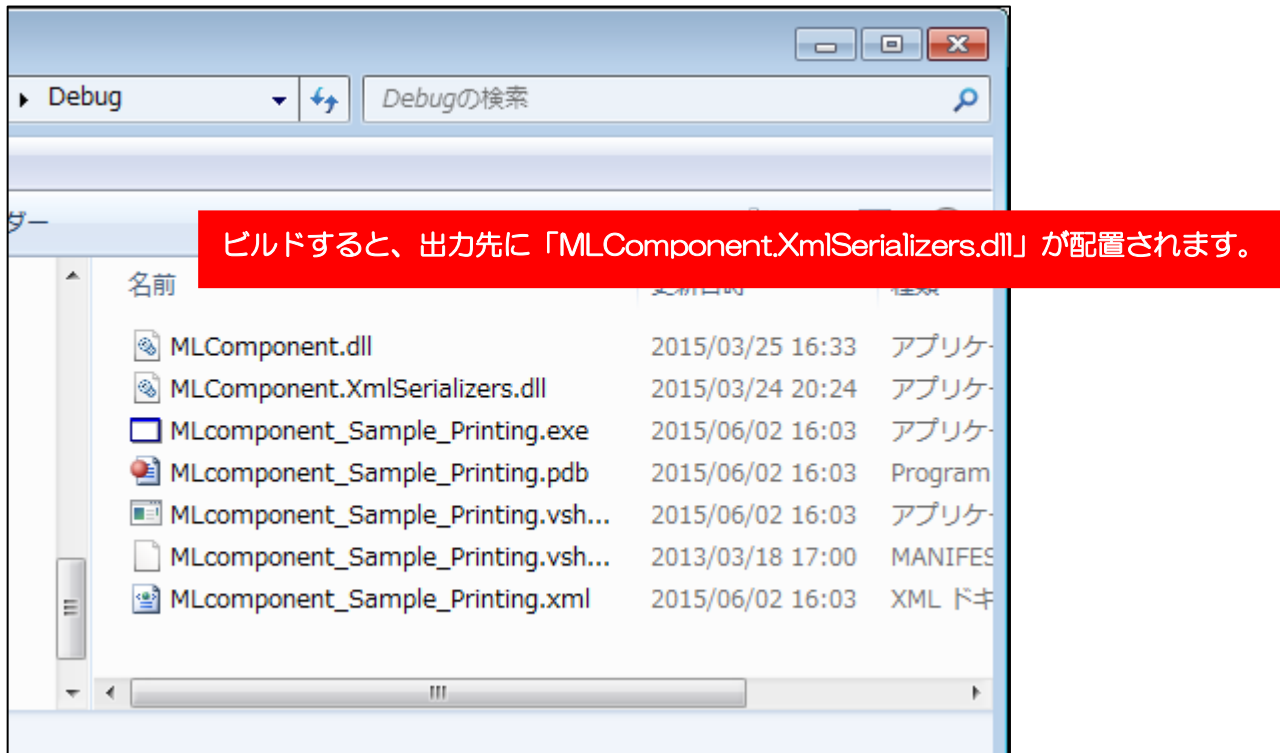

#### ■高 DPI 設定の追加

Windows 10 以降のアプリケーションは高 DPI 設定の追加が必要です。マニフェストファイルまたは実 行ファイルのプロパティを設定してください。高 DPI 設定を行っていない場合、アプリケーションの画 面が実行中に小さくなる現象や Windows フォントの一部サイズが印字されない現象が発生します。

- ・ マニフェストファイルで<dpiAware>を true または false に設定する。 <https://blogs.msdn.microsoft.com/ttanaka/2014/08/22/dpihigh-dpi-3-12503/> ※開発アプリケーションの GUI が高 DPI を考慮していない場合は false を設定します。
- ・ アプリケーション(\*.exe)のプロパティで、互換性タブの「高い DPI スケールの動作を上書き します。」を有効にし、拡大縮小の実行元を「システム」または「システム(拡張)」を選択する。

#### <span id="page-10-0"></span>■マルチプロセスからマルチスレッドへの移行

MLOCX はマルチスレッドに未対応のため、複数のラベル発行を並列して実行させる場合に、発行処理 を別の実行ファイル(EXE ファイル)に変更し、マルチプロセスでの利用が必要でした。

MLComponent は初回起動時に.NET Framework のライブラリロードに時間が掛かるため、マルチプ ロセスでの発行が遅延する可能性がございます。MLComponent ではマルチスレッドに対応し、速度の 向上が実現可能なため、マルチプロセスからマルチスレッドへの移行を推奨いたします。

Visual Studio でマルチスレッドを Thread クラスで実装する場合は、スレッドのネストが深くなると、 Windows の不具合により、メモリが解放されない場合があります。Task クラスをご利用いただくか、 発行処理スレッドのネストを見直ししてください。

#### ■Microsoft Excel/Access(VBA)で利用する

MLOCX 同様にインストーラを利用して、MLComponent を発行環境にインストールしてください。 以下のサイトからインストーラをダウンロードしてください。 <https://www.sato.co.jp/support/printertool/tool/multi-labelist-component/>

詳細な利用方法は MLComponent テクニックマニュアルの「Microsoft Excel/Access(VBA)で利用 する」をご参照ください。

<span id="page-12-0"></span>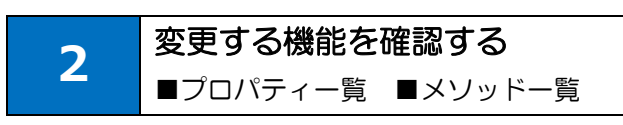

MLOCX から変更された機能を説明します。

#### 移行の分類

- ○:コードの変更は必要ありません。
- □:コードを変更せずに動作しますが、変更を推奨します。
- △:コードを変更してください。
- ×:コードを削除してください。

#### <span id="page-12-1"></span>■プロパティー覧

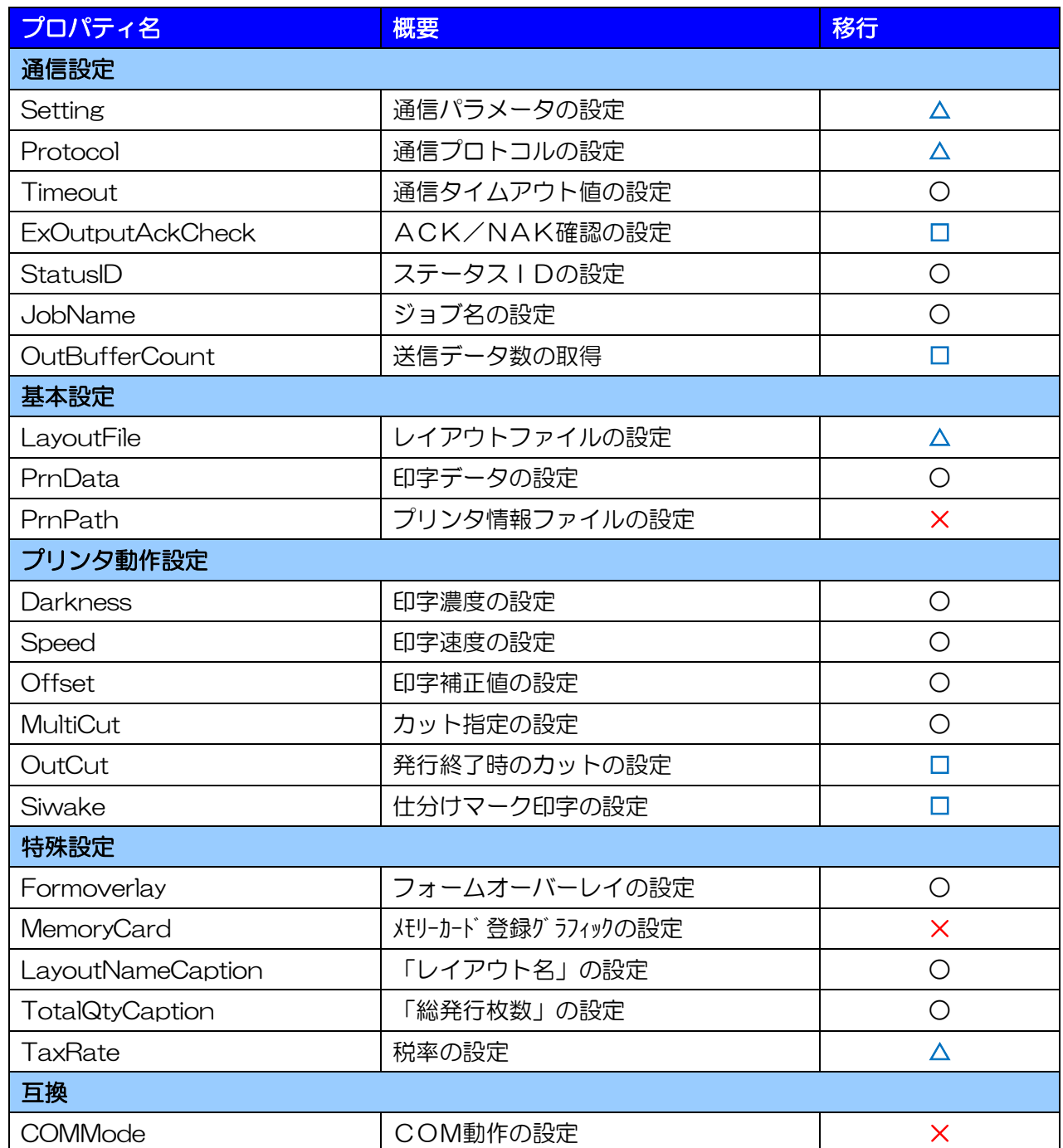

#### <span id="page-13-0"></span>■メソッド一覧

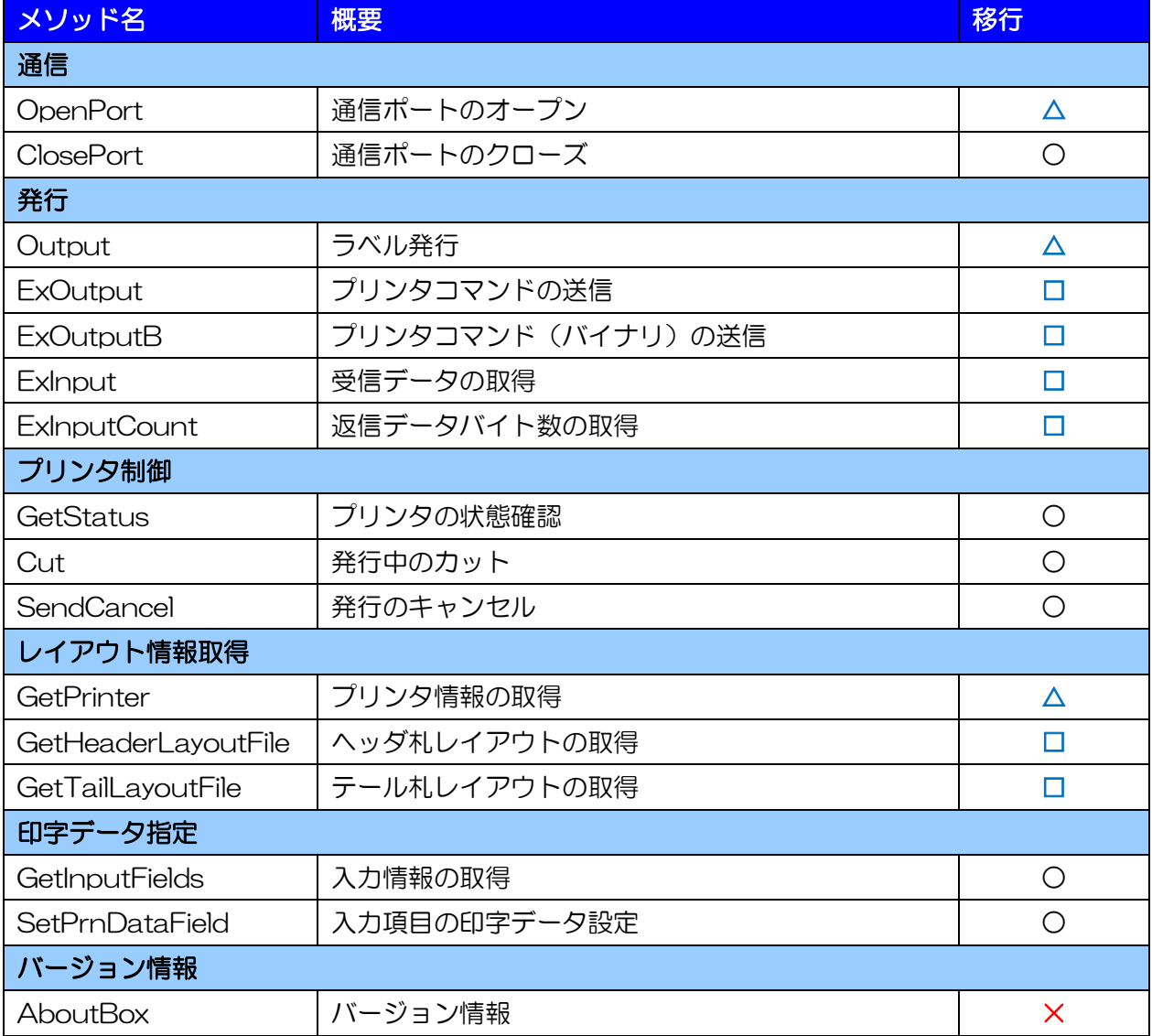

#### ■イベントー覧(非同期モード※非推奨)

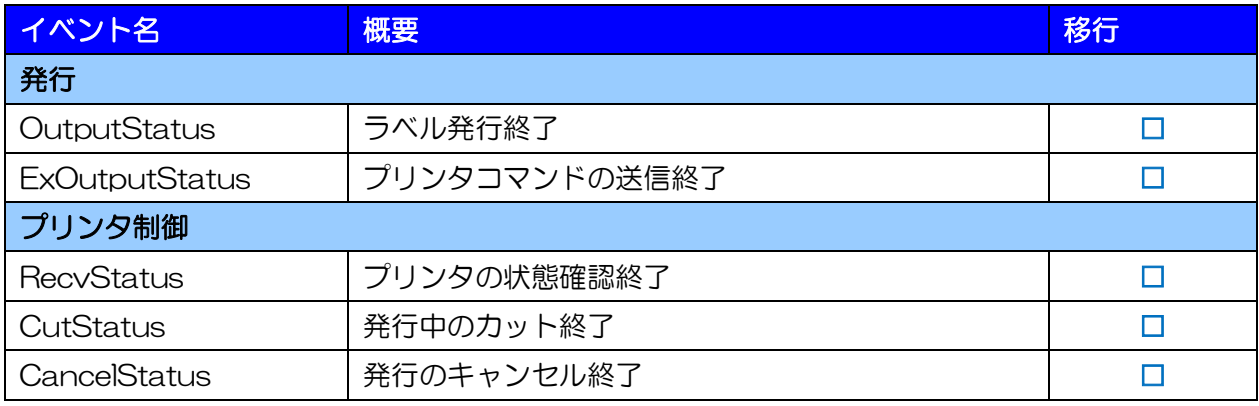

<span id="page-14-0"></span>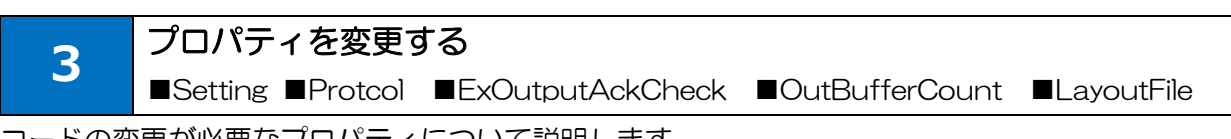

コードの変更が必要なプロパティについて説明します。

#### <span id="page-14-1"></span>■Setting

・ パラレルポート、専用ドライバが使用できなくなりました。プリンタドライバもしくは他のインター フェース出力(USB、LAN、COM)をご利用ください。

#### 使えない記述例

MLOCX.Setting = "LPT1:" MLOCX.Setting = "ODV:MR410e"

- ・ 連番変数を使用したレイアウトは、インターフェース出力で使用できなくなりました。連番変数を使 用する場合は、プリンタドライバ出力(DRV)に変更してください。
- ・ 多面取り(小ラベル)を使用したレイアウトは、データが 1 シート以上になる場合、インターフェ ース出力では使用できなくなりました。多面取りを使用する場合は、1 シート毎にデータを指定して 発行するか(例として3面取りの場合、発行枚数は 3 枚まで)、プリンタドライバ出力(DRV)に 変更してください。
- ・ プリンタドライバ出力時に Windows 7 では Output メソッドを実行する度に、一つ前の Output メソッドでスプールされたデータがプリンタに送信されていましたが、Windows 10 は OS の仕様 変更によりスプールデータが 256KB 毎に送信されます。すぐにプリンタにデータを送信するには、 Output メソッド直後に ClosePort を実行してください。

#### <span id="page-14-2"></span>■Protocol

・ ラパン用プロトコル(LapinCOM、LapinIrDA、LapinCOM\_CRC)と ReadyBusy が使用できなく なりました。Status3 もしくは Status4をご利用ください。

#### 使えない記述例

MLOCX.Protocol = 2 MLOCX.Protocol = 3 MLOCX.Protocol = 4 MLOCX.Protocol = 5

#### <span id="page-14-3"></span>■ExOutputAckCheck

・ ExOutput、ExOutputB は互換性のために動作しますが、サポート対象外となりました。機能追加・ 改善は行いませんので、SendStringData、SendRawData への変更をお願い致します。 詳しくは「メソッドを変更する」をご参照ください。

#### <span id="page-15-0"></span>■OutBufferCount

・ 非同期モードは互換性のために動作しますが、サポート対象外となりました。機能追加・改善は行い ませんので、同期モードへの変更をお願い致します。

#### <span id="page-15-1"></span>■LayoutFile

・ レイアウトファイルの拡張子を mllay から mllayx に変更してください。

#### 変更する記述例

MLOCX.LayoutFile = "C:\sato\label.mllay"

⇒ MLComponent.LayoutFile = "C:¥sato¥label.mllayx"

#### <span id="page-15-2"></span>■OutCut

・ 互換性のために動作しますが、OutCut プロパティに「1」を設定したときのカット動作が MLOCX と異なります。EjectCut プロパティ、MultiCut プロパティへ変更をお願い致します。

#### 変更する記述例

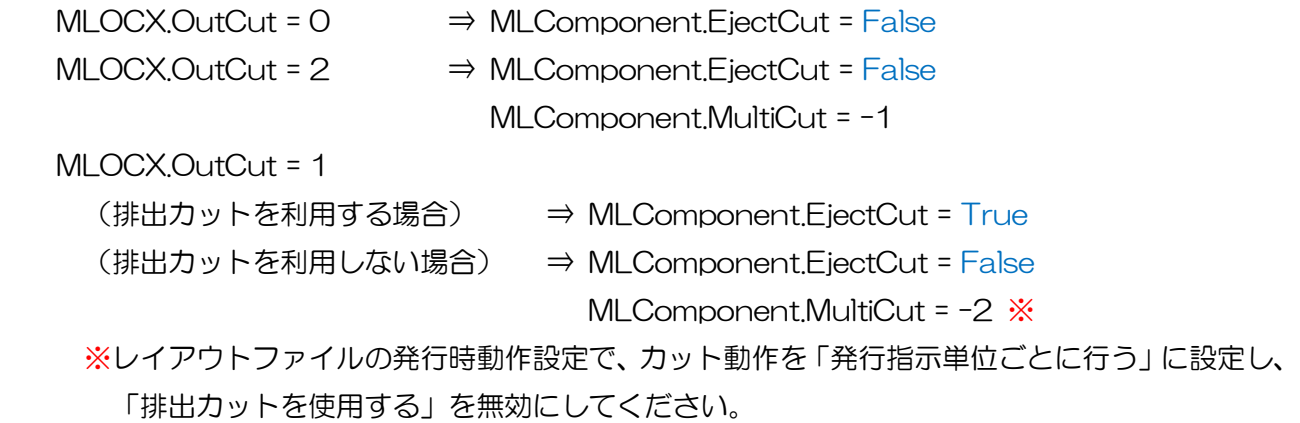

#### <span id="page-15-3"></span>■Siwake

・ 互換性のため動作しますが、SortMark プロパティへ変更をお願い致します。

#### 変更する記述例

MLOCX.Siwake = True ⇒ MLComponent.SortMark = True MLOCX.Siwake = False ⇒ MLComponent.SortMark = False

#### <span id="page-15-4"></span>■TaxRate

・ [税率]を複数指定するために、設定値が数値型(Integer など)から文字列型(String など)に変更 されました。設定・取得してる変数の型を変更してください。

<span id="page-16-0"></span>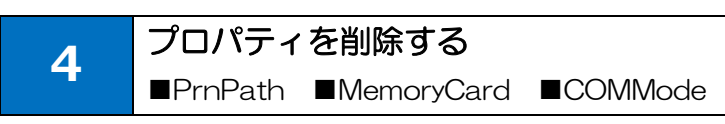

コード上から削除が必要なプロパティを説明します。

#### <span id="page-16-1"></span>■PrnPath

・ アプリケーションと共に配布していたプリンタ毎の情報を格納したプリンタ情報ファイル (PrnObject.mlprn、PrnCommand\*.mlprn(\*:プリンタNo))が必要なくなりましたので、 プロパティを削除してください。

#### <span id="page-16-2"></span>■MemoryCard

・ MLV4 のメモリーカードマネージャー機能は MLV6 で利用できませんので、プロパティを削除して ください。

#### <span id="page-16-3"></span>■COMMode

・ 旧製品 MLPROOCX で利用されていたプロパティでサポート対象外のため、プロパティを削除して ください。

<span id="page-17-0"></span>5.メソッドを変更する **5** メソッドを変更する ■OpenPort ■Output ■ExOutput/ExOutputB ■ExInput、ExInputCount

コードの変更が必要なメソッドについて説明します。

#### <span id="page-17-1"></span>■OpenPort

・ 非同期通信モードは互換性のため動作しますが、未サポートとなりました。ご利用の際は事前に充 分な検証をお願いいたします。

#### <span id="page-17-2"></span>■Output

- ・ 印字データに発行枚数が指定されていない場合に、エラー802 が返送されます。PrnData プロパテ ィまたは SetPrnDataField メソッドで発行枚数を指定してください。
- ・ MLV4 の小ラベルモードを利用したレイアウトは、プリンタドライバ以外では 1 シート以上の発行 枚数を指定して発行ができません。Setting プロパティをプリンタドライバ出力に変更するか、 PrnData プロパティまたは SetPrnDataField メソッドで入力する発行枚数を 1 シート以内に変更 してください。

例)1 シート 4 面取りラベルの場合

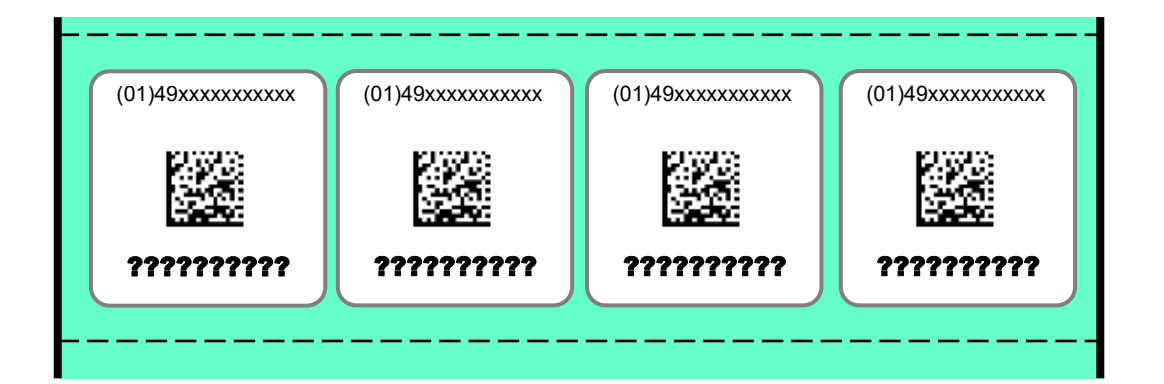

変更する記述例

MLOCX.Setting = "LAN:192.168.1.1,1024"

⇒ MLComponent.Setting = "DRV:SATO CL4NX-J 305dpi"

 MLOCX.PrnData = "PT208e" & vbTab & "490310000005" & vbTab & "10" ⇒ MLOCX.PrnData = "PT208e" & vbTab & "490310000005" & vbTab & "4"

・ 連番変数を利用したレイアウトは、プリンタドライバ以外では発行できません。Setting プロパティ をプリンタドライバ出力に変更するか、1 枚ずつ発行する処理に変更してください。

#### 変更する記述例

MLOCX.Setting = "LAN:192.168.1.1,1024"

⇒ MLComponent.Setting = "DRV:SATO CL4NX-J 305dpi"

・ プリンタドライバ出力時に Windows 7 では Output メソッドを実行する度に、一つ前の Output メソッドでスプールされたデータがプリンタに送信されていましたが、Windows 10 は OS の仕様 変更によりスプールデータが 256KB 毎に送信されます。すぐにプリンタにデータを送信するには、 Output メソッド直後に ClosePort を実行してください。

#### <span id="page-18-0"></span>■ExOutput

- ・ 互換性のために動作しますが、SendStringData メソッドへ変更をお願い致します。
- ・ 印字コマンドを送信する場合、1 アイテムとしてください。1 度に複数アイテムを送信した場合、2 つ目以降のアイテムに関しては MLComponentも MLOCX と同様にデータ送信が保証されません。

#### 変更する記述例

 MLOCX.ExOutputAckCheck = True Result = MLOCX ExOutput( Command) If Result  $\diamond$  0 Then 'エラー処理 End If

⇒ Try

```
Result = MLComponent.SendStringData(0,Command, 0,Chr(&H6))
Catch ex As SATO MI Component MI ComponentException
   'エラー処理
End Try
```
#### 変更する記述例

```
 MLOCX.ExOutputAckCheck = False
Result = MLOCX.ExOutput( Command)
If Result = 0 Then
 Length = MLmeControl.ExInputCount
 If Length > 0 Then
   Status = MLmeControl.ExInput( 0, Length)
 End If
Else
 'エラー処理
End If
   ⇒ Try
        Result = MLComponent.SendStringData( 0 , Command , Length , EndChr )
        'Result に格納されたデータの処理
      Catch ex As SATO.MLComponent.MLComponentException
         'エラー処理
      End Try
```
 Command の内容に応じて受信する条件を、受信するバイト数 Length または特定のデータ EndChr で指定します。データを受信しない場合は、Length を「0」、EndChr を「""」(空文字) に設定してください。

#### <span id="page-19-0"></span>■ExOutputB

- ・ 互換性のために動作しますが、SendRawData メソッドへ変更をお願い致します。
- ・ 印字コマンドを送信する場合、1 アイテムとしてください。1 度に複数アイテムを送信した場合、2 つ目以降のアイテムに関しては MLComponent も MLOCX と同様にデータ送信が保証されません。

#### 変更する記述例

```
MLOCX. ExOutputAckCheck = True
Result = MLOCX.ExOutputB(Command())
If Result \diamond 0 Then
 'エラー処理
```
End If

⇒ Try

Result = MLComponent.SendRawData( 0, Command(), 0, Chr(&H6)) Catch ex As SATO.MLComponent.MLComponentException 'エラー処理 End Try

#### 変更する記述例

```
 MLOCX.ExOutputAckCheck = False
```

```
Result = MLOCX.ExOutputB(Command())
```

```
If Result = 0 Then
```
Length = MLmeControl.ExInputCount

If Length > 0 Then

```
Status = MLmeControl.ExInput( 0 , Length )
```
#### End If

Else

```
'エラー処理
```
#### End If

⇒ Try

```
Result = MLComponent.SendStringData( 0 , Command , Length , EndChr )
'Result に格納されたデータの処理
```

```
Catch ex As SATO.MLComponent.MLComponentException
```

```
 'エラー処理
```

```
End Try
```
Command()の内容に応じて受信する条件を、受信するバイト数 Length または特定のデータ EndChr で指定します。データを受信しない場合は、Length を「0」、EndChr を「
<sup>""</sup>」(空文字) に設定してください。

#### <span id="page-20-0"></span>■ExInput、ExInputCount

・ 互換性のために動作しますが、SendStringData メソッドもしくは SendRawData メソッドの戻 り値で取得する処理へ変更をお願い致します。 変更方法は「SendStringData」「SendRawData」をご参照ください。

#### <span id="page-20-1"></span>■GetPrinter

・ 取得データが[プリンタ番号]から[プリンタ機種名]に変更されました。数値型(Integer など)で取 得している場合は、文字列型(String など)に変更してください。

#### <span id="page-20-2"></span>■GetHeaderLayoutFile

・ 互換性のために動作しますが、ヘッダ札のパス情報を取得する場合は、HeaderFile プロパティへ変 更をお願い致します。

#### 変更する記述例

MLOCX.GetHeaderLayoutFile( HeaderLayout )

⇒ HeaderLayout = MLComponent.HeaderFile

・ ヘッダ札の発行は、MLOCX では GetHeaderLayoutFile メソッドで取得したヘッダ用レイアウト ファイルのパスを LayoutFile プロパティに設定して、Output メソッドで行いましたが、 MLComponent では OutputHeader メソッドだけで利用できます。LayoutFile プロパティに設定 されたボディ用レイアウトファイルから情報を自動的に読み取り、ヘッダ札の発行を行います。

#### 変更する記述例

```
MLOCX.LayoutFile = "C:\sato\body.mllay"
Result = MLOCX.GetHeaderLayoutFile( HeaderLayout )
If Result = 0 Then
 MLOCX.LayoutFile = HeaderLayout 
 MLOCX.PrnData = inputData
 Result = MI OCX Output()If Result \diamond 0 Then
    'エラー処理
 End If
Else
 'エラー処理
End If
```
⇒ MLComponent.LayoutFile = "C:¥sato¥body.mllayx"

 MLComponent.PrnData = inputData Result = MLComponent.OutputHeader() If Result  $\diamond$  0 Then 'エラー処理 End If

#### <span id="page-21-0"></span>■GetTailLayoutFile

・ 互換性のために動作しますが、テール札のパス情報を取得する場合は、TailFile プロパティへ変更を お願い致します。

#### 変更する記述例

MLOCX.GetTailLayoutFile( TailLayout )

⇒ TailLayout = MLComponent.TailFile

・ テール札の発行は、MLOCX では GetTailLayoutFile メソッドで取得したテール用レイアウトファ イルのパスをLayoutFileプロパティに設定して、Outputメソッドで行いましたが、MLComponent では OutputTail メソッドだけで利用できます。LayoutFile プロパティに設定されたボディ用レイ アウトファイルから情報を自動的に読み取り、テール札の発行を行います。

```
変更する記述例
 MLOCX.LavoutFile = "C.*sato*body.mllav"Result = MLOCX.GetTalLayoutFile( TailLayout )
 If Result = 0 Then
   MLOCX.LayoutFile = TailLayout 
   MLOCX.PrnData = inputData
   Result = MLOCX.Output()
   If Result \diamond 0 Then
      'エラー処理
   End If
 Else
   'エラー処理
 End If
                    ⇒ MLComponent.LayoutFile = "C:¥sato¥body.mllayx"
                         MLComponent.PrnData = inputData
                         Result = MLComponent.OutputTail()
                        If Result \diamond 0 Then
                           'エラー処理
                        End If
```
<span id="page-22-0"></span>6.メソッドを削除する **6** メソッドを削除する ■AboutBox

コード上から削除が必要なメソッドについて説明します。

#### <span id="page-22-1"></span>■AboutBox

・ バージョン確認は Version プロパティをご利用ください。バージョン番号を文字列として返送する ため、アプリケーションで自由に編集して利用可能です。

#### 変更する記述例

MLOCX.AboutBox()

⇒ MessageBox.Show( MLComponent.Version )

7.イベントを変更する **7** イベントを変更する ■OutputStatus ■ExOutputStatus ■RecvStatus ■CutStatus ■CancelStatus

コードの変更が必要なイベントについて説明します。

#### ■OutputStatus、ExOutputStatus、RecvStatus、CutStatus、CancelStatus

- ・ イベントを利用しない同期モードに変更してください。 非同期の動作は、標準の Task クラスなどマルチスレッドでご利用ください。
- ・ 非同期モードは非推奨です。プログラムの改修が難しく、互換機能として暫定的に利用する場合は、 十分な検証を行って頂くようにお願いいたします。

OutputStatus 記述例 ※他のイベントも同様な対応となります

- 1.MLComponent の宣言時に「WithEvents」を付加。  $\tilde{\text{m}}$  WithEvents MLComponent As New MLComponent $\tilde{\text{m}}$
- 2.OutputStatus イベントを作成。「Handles」に「MLComponent.OutputStatus」と記述。 "Private Sub OutputStatus (ByVal StatusID As Integer, ByVal JobName As String, ByVal Result As Integer) Handles MLComponent.OutputStatus

<span id="page-24-0"></span>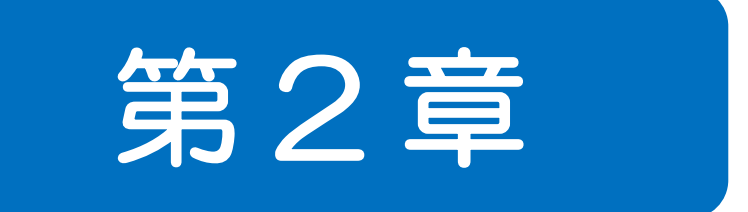

# 新機能

<span id="page-25-0"></span>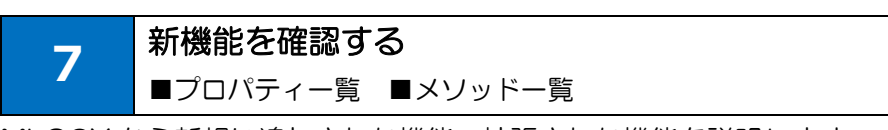

MLOCX から新規に追加された機能、拡張された機能を説明します。

#### <span id="page-25-1"></span>■プロパティー覧

#### 一覧の分類

◎:新しく追加された機能です。

○:拡張された機能です。

変更がない機能は一覧に載せていません。

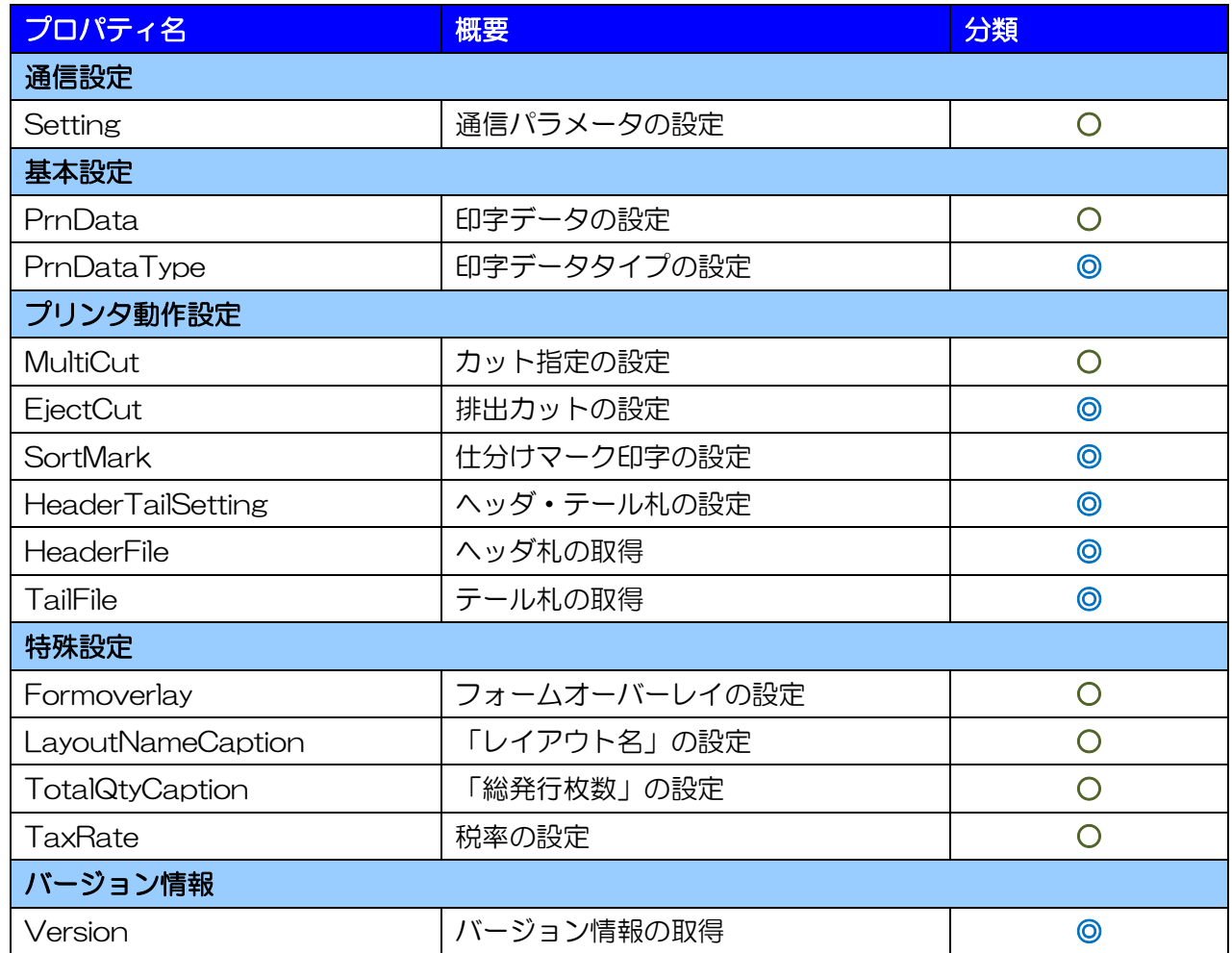

#### <span id="page-26-0"></span>■メソッド一覧

#### 一覧の分類

◎:新しく追加された機能です。

○:拡張された機能です。

変更がない機能は一覧に載せていません。

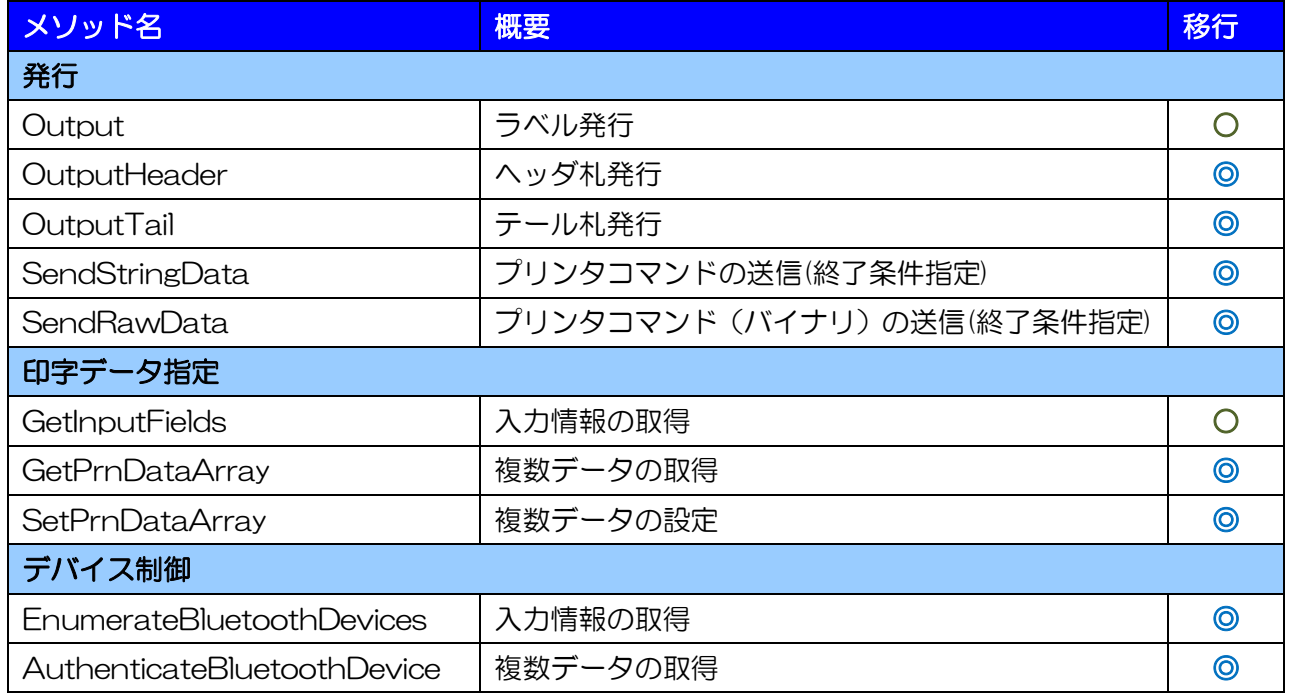

<span id="page-27-0"></span>8.新しいプロパティを利用する **8** 新しいプロパティを利用する ■Setting ■PrnData、PrnDataType ■MultiCut ■EjectCut ■SortMark

MLOCX から追加・拡張されたプロパティを説明します。

#### <span id="page-27-1"></span>■Setting

・ インターフェース出力で USB、Bluetooth に対応しました。USB はシリアル ID 指定によりプリン タドライバを利用しないラベル発行が可能です。Bluetooth は BD アドレス指定により仮想 COM ポートを必要とせずラベル発行が可能となり、デバイスの検索・ペアリングも可能です。

#### 記述例(USB)

MLComponent.Setting = "USB:" MLComponent.Setting = "USB:0000T123"

#### 記述例(Bluetooth)

MLComponent.Setting = "BT:000b5db4aebb"

- ・ LAN の[ポート番号]が省略可能になりました。海外プリンタを利用する場合やプリンタのポート番 号が変更されている特殊な運用以外では指定する必要がありません。
- ・ COM の[ポート番号]と[ボーレート]が拡張されました。 [ポート番号] :1 桁以上の番号指定 [ボーレート] :最大値 115200

#### <span id="page-27-2"></span>■PrnData、PrnDataType

- ・ 文字のフォーマットが Unicode に対応しました。中国語や韓国語など多言語のデータが入力可能で す。MLOCX 同様に Shift-JIS も利用可能です。
- ・ 区切り文字のカンマ、スペースに対応しました。PrnDataType プロパティでカンマ区切りは「1」、 スペース区切りは「2」を指定して利用します。カンマ区切りは括り文字「"」も利用可能です。

#### <span id="page-27-3"></span>■MultiCut

- ・ MLOCX では OutCut プロパティと組合せて設定した「プリンタ本体の動作に従う」動作が、 MutilCut プロパティに「-1」を指定するだけで利用可能になりました。
- ・ レイアウトファイルのカット動作設定が利用可能になりました。MutilCut プロパティに「-2」を指 定して利用します。

#### <span id="page-28-0"></span>■EjectCut

・ MLOCX の OutCut プロパティから「プリンタ本体の動作に従う」機能を取り除いた機能です。論 理型(Boolean など)で排出カットの有効・無効を切替えます。

#### <span id="page-28-1"></span>■SortMark

・ MLOCX の Siwake プロパティと同一機能です。名称のみ変更されました。

#### <span id="page-28-2"></span>■HeaderTailSetting

・ プリンタドライバ出力を利用した場合に、Output メソッド実行時にレイアウトファイルのヘッダ・ テール札出力設定に従って自動的にヘッダ札、テール札を発行します。

#### <span id="page-28-3"></span>■HeaderFile

・ MLOCX の GetHeaderLayoutFile メソッドと同等機能ですが、値は参照型の引数ではなく、戻り 値で取得します。

#### <span id="page-28-4"></span>■TailFile

・ MLOCX の GetTailLayoutFile メソッドと同等機能ですが、値は参照型の引数ではなく、戻り値で 取得します。

#### <span id="page-28-5"></span>■Formoverlay

・ プリンタドライバ出力を利用し、連番変数や複数のデータを指定して発行する場合に、始めに固定項 目を登録して、印字データは可変項目のみで送信する機能に対応しました。Formoverlay プロパテ ィに「3」を指定して利用します。

#### <span id="page-28-6"></span>■LayoutNameCaption

・ LayoutFile プロパティに設定されたレイアウトファイルから自動的に名称を取得する機能に対応し ました。LayoutNameCaption プロパティに「""」(空文字)を指定して利用します。

#### <span id="page-28-7"></span>■TotalQtyCaption

<span id="page-28-8"></span>・ Output メソッド実行時に自動的に発行枚数を計算する機能に対応しました。TotalQtyCaption プ ロパティに「0」を指定して利用します。

#### ■TaxRate

・ MLV6 では税率を最大 20 件まで登録できます。TaxRate プロパティで複数の税率を設定可能です。

#### <span id="page-29-0"></span>■Version

・ MLOCX の AboutBox メソッドで表示されていたバージョン情報が文字列で取得できます。アプリ ケーション開発時と違うバージョンの MLComponent が利用された場合にエラー表示するなど取 得した文字列を自由に加工してご利用ください。

<span id="page-30-0"></span>9.新しいメソッドを利用する **9** 新しいメソッドを利用する ■Output、SetPrnDataArray ■OutputHeader ■OutputTail ■SendStringData

MLOCX から追加・拡張されたメソッドを説明します。

#### <span id="page-30-1"></span>■Output 、SetPrnDataArray

- ・ プリンタドライバ出力を利用した場合に、SetPrnDataArray メソッドで複数のデータを入力して発 行する機能に対応しました。同じレイアウトファイルで異なるデータを入力する際にご利用ください。
- ・ 多面取り(小ラベルモード)で作成したレイアウトファイルをプリンタドライバ出力で利用する場合、 SetPrnDataArray メソッドで異なるデータを 1 シートに入力することができます。

#### 記述例

 inputData(0) = "PRINTER-A" & vbTab & "490310999999" & vbTab & "2" inputData(1) = "PRINTER-B" & vbTab & "490310123456" & vbTab & "1" inputData(2) = "PRINTER-C" & vbTab & "490310000005" & vbTab & "1" MLComponent.SetPrnDataArray( inputData ) MLComponent.Output()

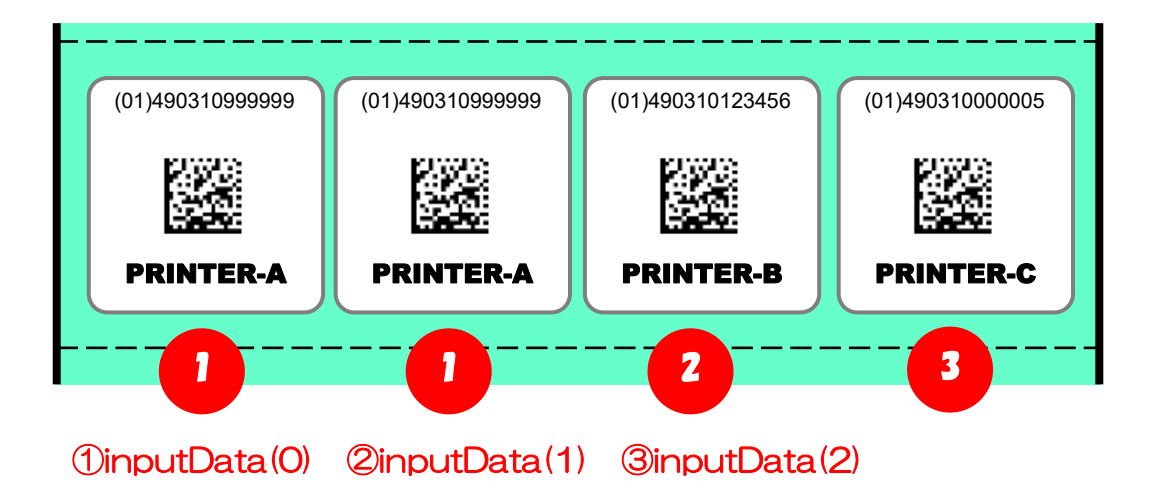

#### <span id="page-30-2"></span>■OutputHeader

- ・ LayoutFile プロパティに指定されたレイアウトファイルに設定されたヘッダ札を発行します。
- ・ GetHeaderLayoutFileメソッドとOutputメソッドを組み合わせた発行方法から移行してください。

#### <span id="page-30-3"></span>■OutputTail

- ・ LayoutFile プロパティに指定されたレイアウトファイルに設定されたテール札を発行します。
- ・ GetTailLayoutFile メソッドと Output メソッドを組み合わせた発行方法から移行してください。

#### <span id="page-31-0"></span>■SendStringData

- ・ 文字列で指定したプリンタコマンド(SBPL)をプリンタに送信します。
- ・ ExOutput メソッド、ExInput メソッド、ExInputCount メソッド、ExOutputAckCheck を組み 合わせた発行方法から移行してください。

#### <span id="page-31-1"></span>■SendRawData

- ・ バイト配列で指定したプリンタコマンド(SBPL)をプリンタに送信します。
- ・ ExOutputB メソッド、ExInput メソッド、ExInputCount メソッド、ExOutputAckCheck を組 み合わせた発行方法から移行してください。

#### <span id="page-31-2"></span>■GetInputFields

- ・ 入力項目の[初期値]が取得可能になりました。レイアウトで設定された初期値をアプリケーションの 初期値として利用できます。
- ・ MLV6 で[入力チェック]の組み合わせが可能のため、GetInputFields メソッドの[入力チェック]が [入力チェック]と[その他チェック]に分かれて取得可能になりました。

#### <span id="page-31-3"></span>■GetPrnDataArray

・ 複数データ指定の SetPrnDataArray メソッドで設定されたデータを取得します。正しく設定できた か確認する際にご利用ください。

#### <span id="page-31-4"></span>■EnumerateBluetoothDevices

・ 周辺の Bluetooth デバイスを検索できます。AuthenticateBluetoothDevice と共に利用すること で、アプリケーションで検索からペアリングまで実現可能です。

#### <span id="page-31-5"></span>■AuthenticateBluetoothDevice

・ 指定した Bluetooth デバイスのペアリングが実行できます。EnumerateBluetoothDevices と共に 利用することで、アプリケーションで検索からペアリングまで実現可能です。